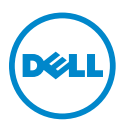

## **Dell PowerVault Windows NAS Systems — Information Update**

## **Upgrading The NAS Operating System**

**CAUTION: The upgrade is NOT a data-in-place upgrade but a reinstallation of the OS partition. To avoid data loss you must take a backup of any internal disk drives or data on external storage arrays before proceeding with the upgrade. Additionally, all programs that were manually installed must be reinstalled. All Settings, such as Share Configurations, must be reapplied after the upgrade reinstallation procedure is complete.**

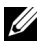

**NOTE:** Ensure that the latest BIOS version is installed on your NAS system. You can download the latest BIOS version from dell.com/support.

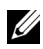

**NOTE:** This document is relevant only to the Dell PowerVault NX400, NX3200, and NX3300 NAS systems.

To upgrade the operating system of your Dell PowerVault Windows NAS Systems from Windows Storage Server 2008 R2 or Windows Storage Server 2012 to Windows Storage Server 2012 R2:

- **1** Backup any internal disk drives or data on external storage arrays.
- **2** If applicable, connect the external USB DVD drive to your NAS system.
- **3** Insert your Dell PowerVault NAS Operating System resource media into your NAS system.
- **4** Turn off your NAS system.

**5** Restart your NAS system and ensure that you NAS system boots from the resource media.

**NOTE:** Your NAS system boots from the resource media by default. You may need to access the BIOS of your NAS system and change the boot order so that the NAS system boots from the resource media.

The operating system reinstallation begins and proceeds without any user intervention if no errors are encountered. This process takes around 30 to 45 minutes to complete. Errors encountered are flagged on the front panel LCD of your device. To resolve issues, see the *Dell PowerVault Network Attached Storage (NAS) Systems Troubleshooting Guide* at **dell.com/powervaultmanuals**.

**6** After the operating system is upgraded to Windows Storage Server 2012 R2, follow the initial configuration steps mentioned in the *Dell PowerVault Network Attached Storage (NAS) Systems Running Windows Storage Server 2012 R2 Administrator's Guide* at **dell.com/powervaultmanuals.**

\_\_\_\_\_\_\_\_\_\_\_\_\_\_\_\_\_\_\_\_

**<sup>© 2014</sup> Dell Inc. All rights reserved.** This product is protected by U.S. and international copyright and intellectual property laws. Dell™ and the Dell logo are trademarks of Dell Inc. in the United States and/or other jurisdictions. All other marks and names mentioned herein may be trademarks of their respective companies.